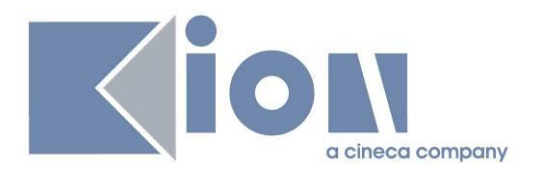

**ESSE3**

# **CORSI AD ACCESSO PROGRAMMATO 2015/2016 DM 463 del 3 luglio 2015**

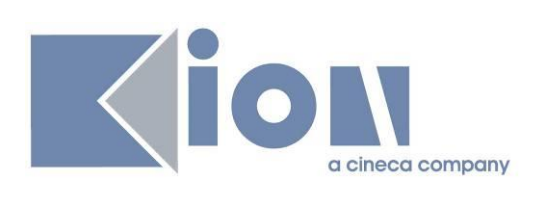

#### **INDICE**

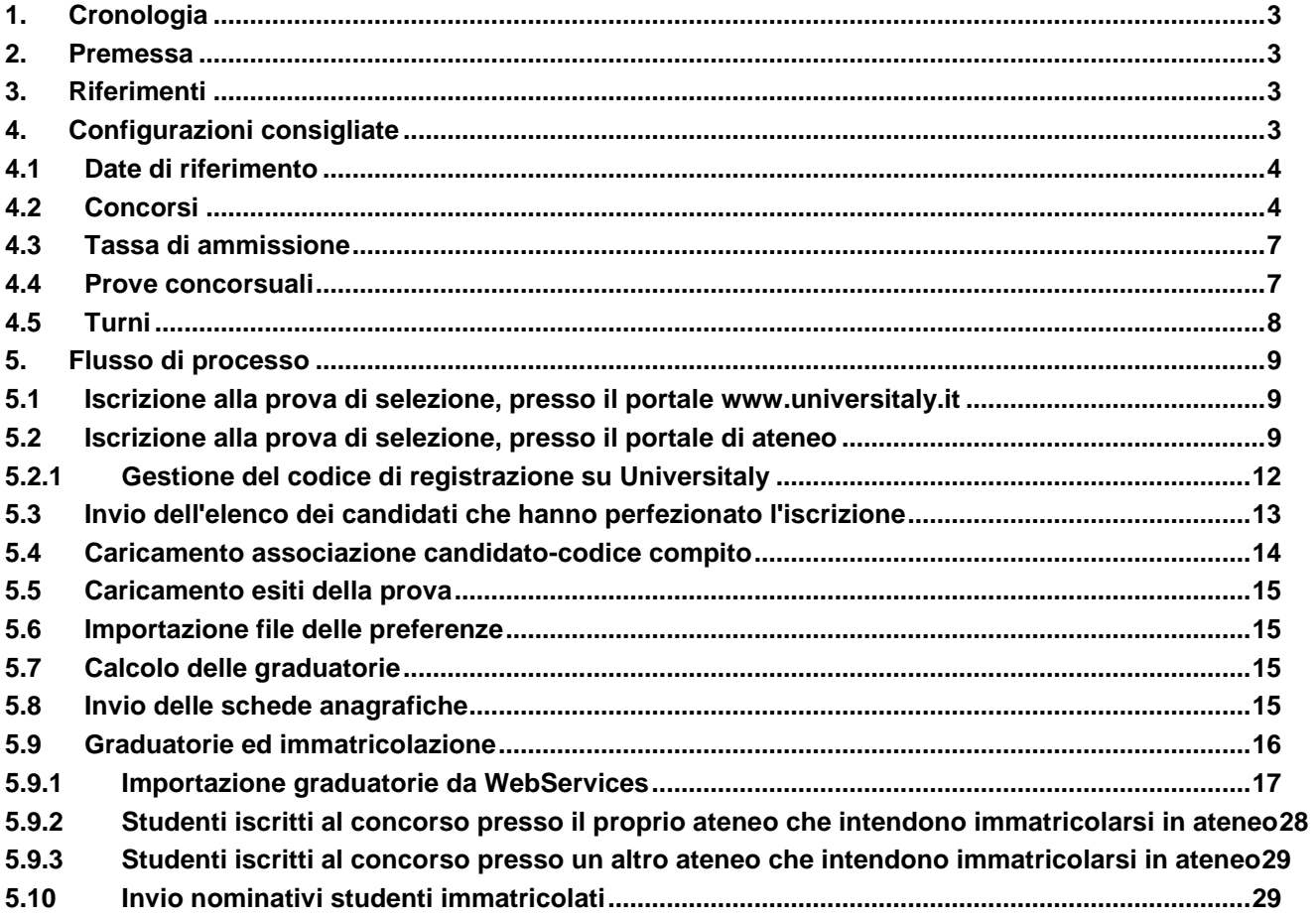

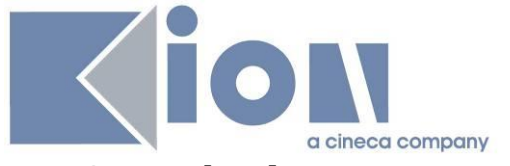

#### <span id="page-2-0"></span>**1. Cronologia**

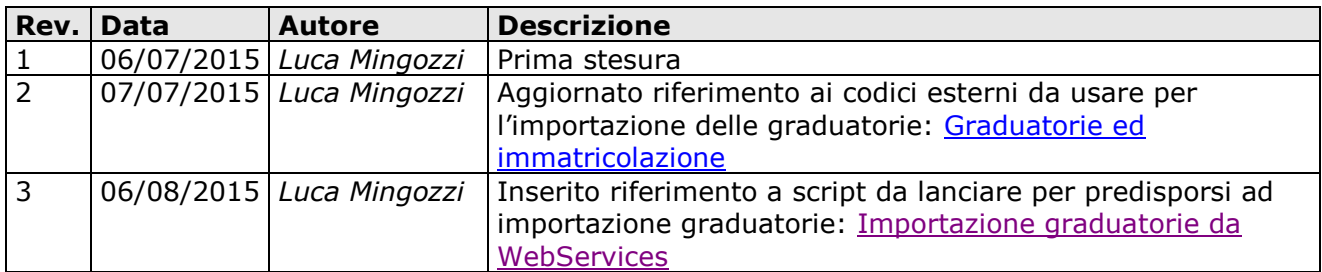

#### <span id="page-2-1"></span>**2. Premessa**

In data 03 luglio 2015 è stato pubblicato il Decreto Ministeriale 3 luglio 2015 n. 463, in merito alle "Modalità di svolgimento dei test per i corsi di laurea a ciclo unico ad accesso programmato a.a. 15/16".

Il decreto descrive le modalità di svolgimento dei concorsi di ammissione a livello nazionale per l'anno accademico 2015/2016.

<span id="page-2-2"></span>Lo scopo del presente documento è quello di descrivere le configurazioni ottimali del sistema Esse3.

## **3. Riferimenti**

**Decreto Ministeriale 3 luglio 2015 n. 463:**

<span id="page-2-3"></span><http://attiministeriali.miur.it/anno-2015/luglio/dm-03072015.aspx>

#### **4. Configurazioni consigliate**

Nel seguito sono descritte le configurazioni e modalità di lavoro consigliate.

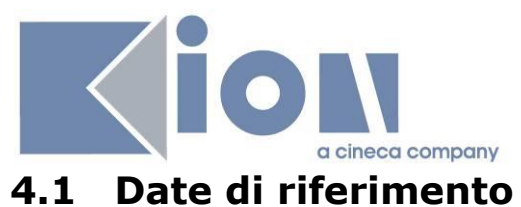

<span id="page-3-0"></span>La data di riferimento DR\_CONC dovrà essere configurata, almeno per le tipologie di corso per le quali l'ateneo deve attivare i concorsi ministeriali, per far si che dal giorno 6 luglio 2015 si entri ufficialmente nell'annata 2015/2016.

La configurazione può essere effettuata sia a livello generale che per singola tipologia di corso.

La documentazione di riferimento è la seguente: <http://docs.kion.it/bin/view/KionDocs/DataRiferimentoDRCONC>

La configurazione dovrà essere effettuata come da esempio:

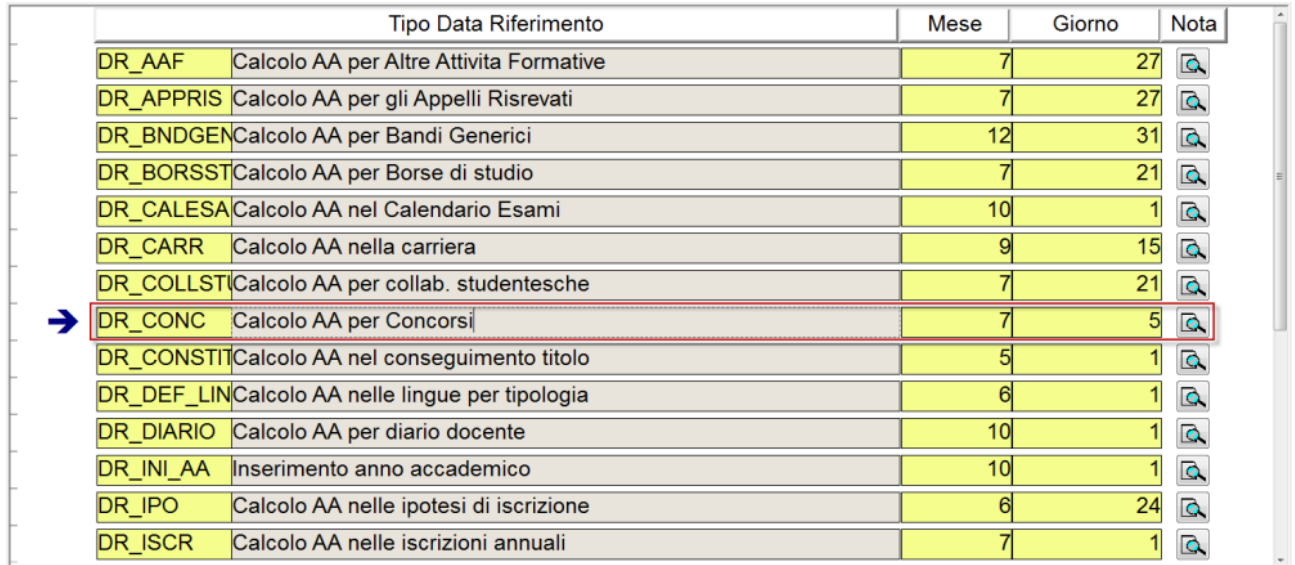

## <span id="page-3-1"></span>**4.2 Concorsi**

Il concorso di Ammissione di **Medicina e Chirurgia e Odontoiatria** sarà gestito come prova unica, pertanto gli atenei che hanno entrambi i corsi di studio dovranno gestire un solo concorso di ammissione, valido per entrambi i corsi di studio.

Poiché la propria preferenza sui corsi di studio/sede per i quali intendono concorrere sarà effettuata direttamente tramite il sito riservato **Universitaly**, sarà necessario gestire il concorso definito su ESSE3 con Gestione Preferenze "Nessuna preferenza".

Questa impostazione del sistema fa si che il candidato concorra, almeno inizialmente, per entrambi i corsi di studio.

Come lo scorso anno CINECA fornirà un file contenente le preferenze espresse dai candidati sui corsi di studio.

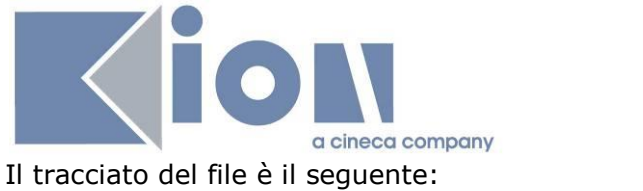

CODICE\_COMPITO,CDS\_PREFERENZA1, CDS\_PREFERENZA2

dove:

- CODICE COMPITO: codice del compito del candidato (dato obbligatorio)
- CDS\_PREFERENZA1: ID\_SCELTA (dato obbligatorio)
- CDS\_PREFERENZA2: ID\_SCELTA (dato opzionale)

Il file inviato da CINECA conterrà come CDS\_PREFERENZA il riferimento "interno" ID\_SCELTA.

Per tutti i dettagli si rimanda al documento di specifiche dei [Tracciati di](http://docs.kion.it/bin/view/KionDocs/TracciatiImportExportConcorsi)  [importazione/esportazione Concorsi](http://docs.kion.it/bin/view/KionDocs/TracciatiImportExportConcorsi) relativi all'area concorsi [\(http://docs.kion.it/bin/view/KionDocs/TracciatiImportExportConcorsi\)](http://docs.kion.it/bin/view/KionDocs/TracciatiImportExportConcorsi).

Durante l'importazione di tale file ESSE3 effettua le seguenti operazioni automaticamente:

- Modifica sul concorso di ammissione della Gestione Preferenze, per passare da "Nessuna preferenza" a "Preferenze vincolanti", con numero minimo preferenze 1 e numero massimo preferenze 2
- Inserimento delle giuste preferenze espresse dal candidato il giorno della prova e riportate nel file
- Impostazione del flag di "libera posti in graduatorie con ordine di preferenza minore", per far si che il sistema al momento del ricalcolo della graduatoria mantenga in posizione immatricolabile (Ammesso) solo la miglior preferenza del candidato nella quale risulta Ammesso.

Il successivo aggiornamento delle graduatorie effettuerà pertanto le operazioni solamente sui corsi di studio scelti dai candidati.

L'integrazione con il sistema **Universitaly**, attraverso il quale Esse3 verificherà se un candidato, registrato presso il portale di Ateneo, ha effettuato la scelta del test di ammissione preliminarmente sul sistema **Universitaly** sarà effettuata esattamente con le stesse modalità già previste lo scorso anno.

Le **configurazioni** che dovranno essere previste per i concorsi sono le seguenti:

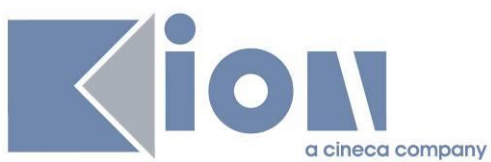

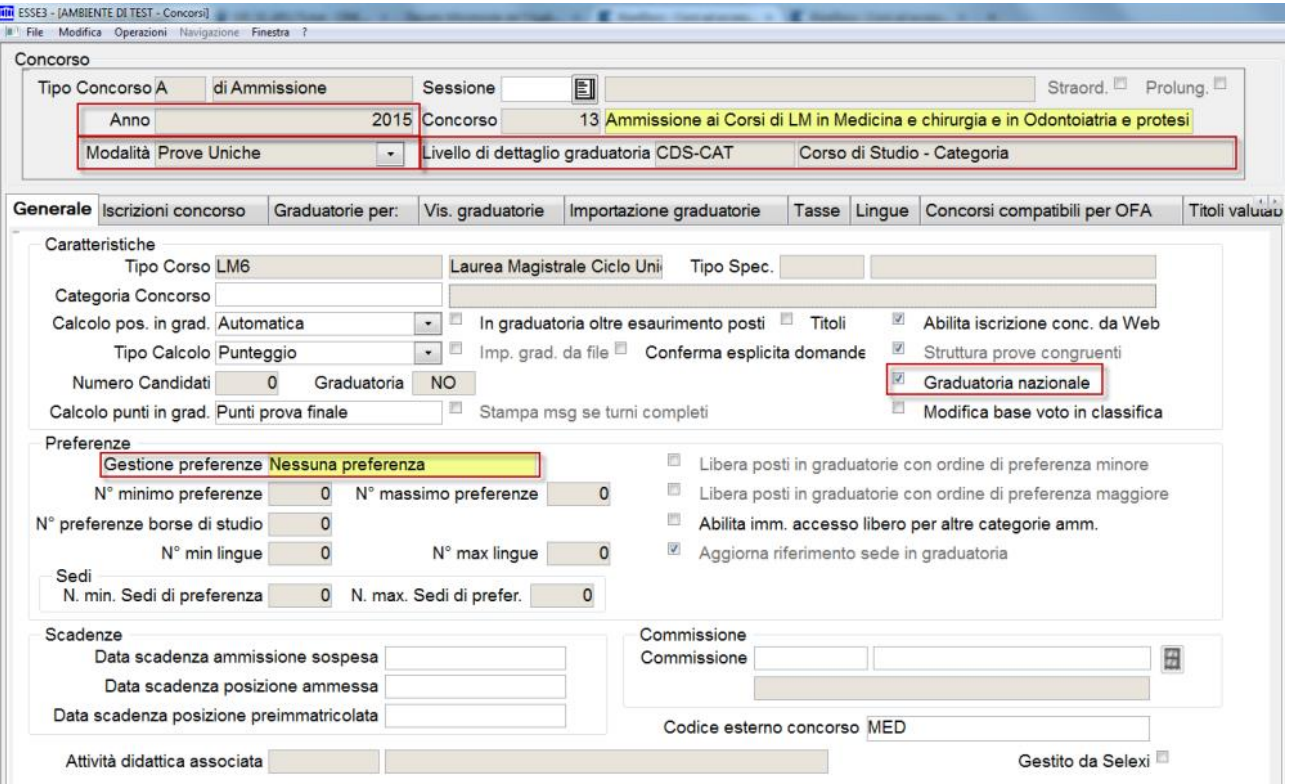

- Anno: 2015
- Modalità: prove uniche
- Livello di dettaglio graduatoria: CDS-CAT (Corso di studio Categoria)
- Graduatoria nazionale: flag attivato
- Gestione preferenze: Nessuna preferenza

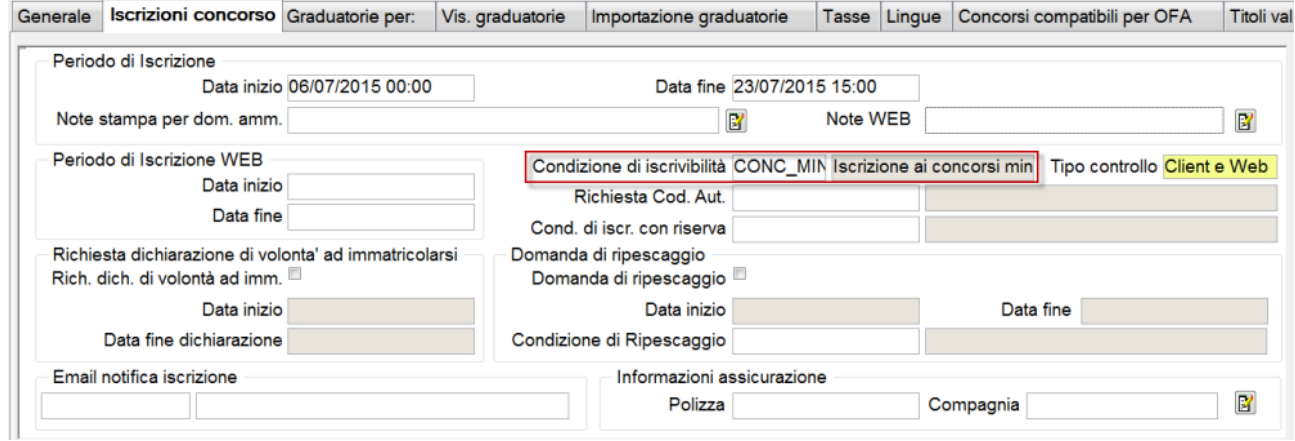

Condizione di iscrivibilità: CONC\_MINIST, già disponibile

Nel blocco "Graduatorie per" andranno chiaramente caricati i dettagli dei corsi di studio coinvolti e delle relative categorie amministrative, ad esempio, per il concorso di Medicina e Chirurgia e Odontoiatria e Protesi dentaria:

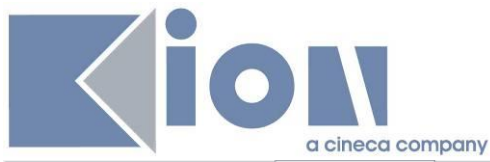

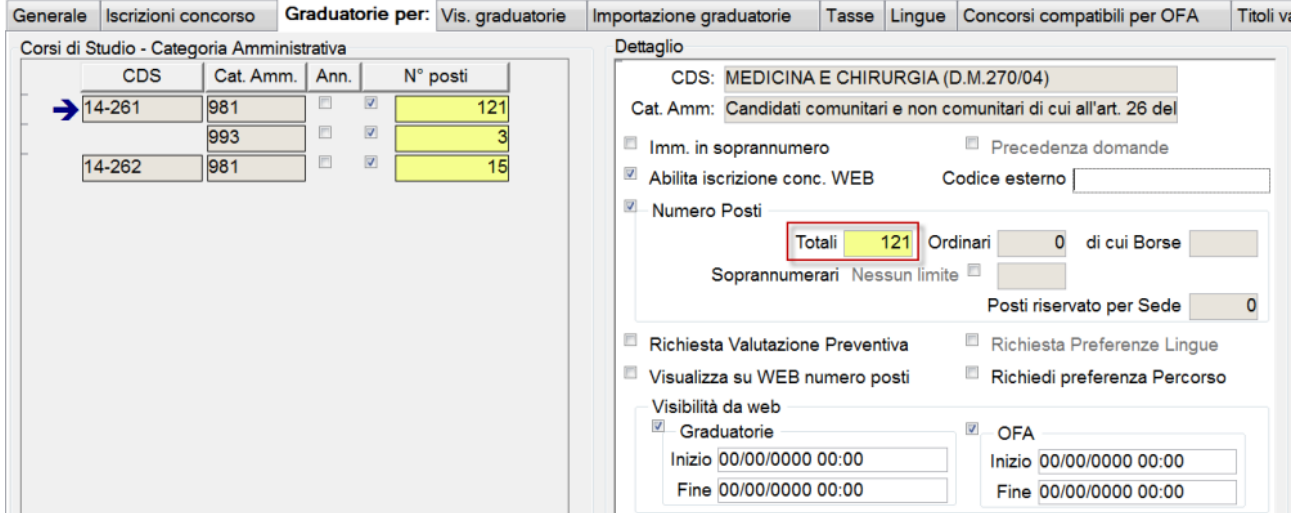

#### <span id="page-6-0"></span>**4.3 Tassa di ammissione**

Tramite le apposite funzioni di Esse3 sarà necessario configurare la tassa di ammissione prevista per i corsi di studio.

Questo aspetto è particolarmente importante perché il portale ministeriale prevede l'invio da parte degli atenei degli elenchi dei candidati iscritti al concorso solamente se in regola con il pagamento della tassa di ammissione.

## <span id="page-6-1"></span>**4.4 Prove concorsuali**

La struttura delle prove concorsuali prevede la configurazione di una sola prova, vale a dire del "Test a risposta multipla".

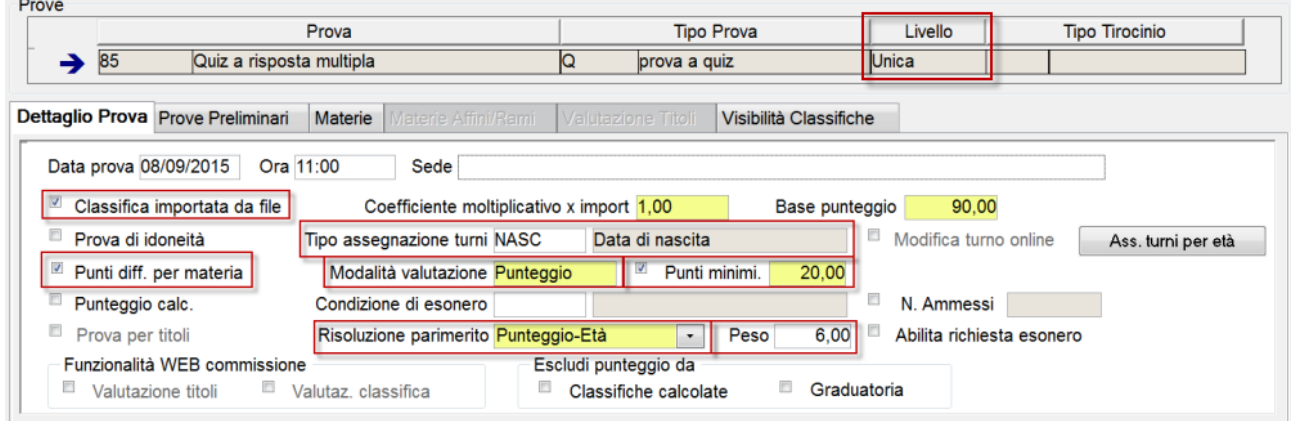

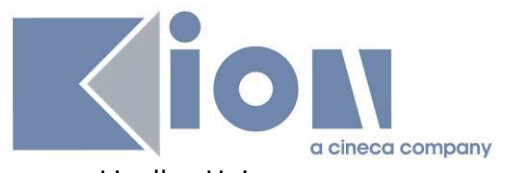

- Livello: Unica
- Base punteggio: 90
- Classifica importata da file: flag attivato
- Tipo assegnazione turni: NASC (Data di nascita)
- Punti diff. per materia: flag attivato
- Punti minimi: 20
- Risoluzione pari merito: Punteggio-Età
- $\bullet$  Peso: 6

L'anagrafica da usare come codice della prova (nell'esempio 85 - Quiz a risposta multipla) può essere scelta dagli atenei in autonomia, considerando che l'anagrafica delle prove è configurabile liberamente tramite la maschera "Anagrafica prove concorsi".

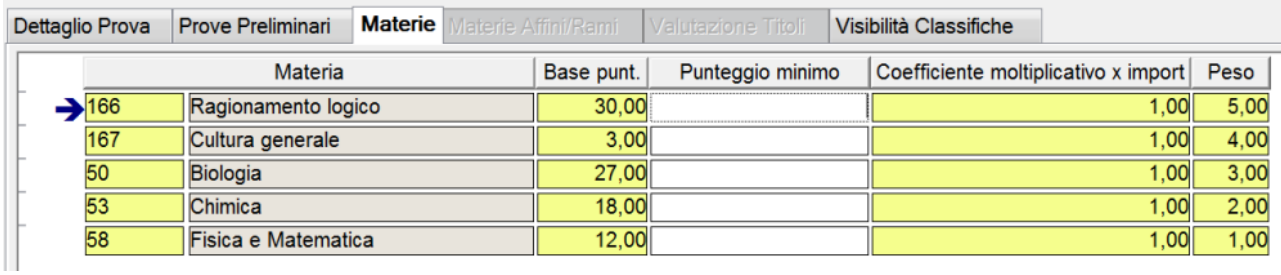

 Elenco delle materie previste, con peso decrescente partendo dalla materia prioritaria nella valutazione dei pari merito (come da indicazioni previste nell'art. 10, comma 7). L'esempio ci riferisce alla configurazione del concorso valido per Medicina e Chirurgia e Odontoiatria e Protesi dentaria.

L'anagrafica da usare come codice delle singole materie può essere scelta dagli atenei in autonomia, considerando che l'anagrafica delle materie è configurabile liberamente tramite la maschera "Anagrafica prove concorsi".

#### <span id="page-7-0"></span>**4.5 Turni**

Come indicato nell'Allegato 1, art. 9, comma d, *"I candidati, in caso di utilizzo di più aule, vengono distribuiti per età anagrafica, eccezione fatta per i gemelli;"* sarà necessario gestire l'assegnazione delle aule in base alla data di nascita dei candidati.

Per far questo, dopo la chiusura del periodo di iscrizione al concorso di ammissione, dovranno essere configurate tramite la maschera "Turni concorsi", tutti i turni necessari allo svolgimento del concorso.

Per ogni turno risulta importante configurare opportunamente il campo "Progr riemp" (progressivo di riempimento) con un numero progressivo a partire da 1 ed il campo "max cand" con la capienza dell'aula.

In questo modo Esse3 sarà in grado di riempire progressivamente le aule secondo l'ordine desiderato.

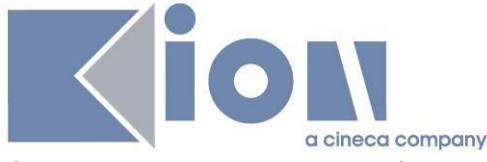

L'assegnazione automatica si lancia tramite la maschera "Prove concorso", utilizzando il pulsante "Ass. turni per età" presente nel blocco "Dettaglio prove".

A tal proposito si ricorda che tramite il parametro di configurazione MOD\_ASS\_TURNI\_NASC è possibile definire la modalità di assegnamento candidati ai turni in base alla data di nascita*.*

I valori possibili del parametro sono:

- 1: L'assegnazione avviene dal più vecchio al più giovane (Default);
- <span id="page-8-0"></span>2: L'assegnazione avviene dal più giovane al più vecchio

#### <span id="page-8-1"></span>**5. Flusso di processo**

#### **5.1 Iscrizione alla prova di selezione, presso il portale [www.universitaly.it](http://www.universitaly.it/)**

Dal 06 luglio 2015 al 23 luglio 2015 (entro le ore 15:00) i candidati potranno iscriversi ai concorsi di ammissione, accedendo al portale nazionale [www.universitaly.it.](http://www.universitaly.it/)

Tramite il portale ogni candidato potrà scegliere le preferenze su:

- corso di studio
- sede (ateneo)

Per ogni prova di ammissione il candidato dovrà necessariamente svolgere il test presso l'ateneo della prima scelta, come indicato nell'Allegato 1, art. 9, comma b:

<span id="page-8-2"></span>*"La sede indicata dal candidato come prima preferenza di assegnazione è quella in cui dovrà essere sostenuta la prova."*

#### **5.2 Iscrizione alla prova di selezione, presso il portale di ateneo**

Come indicato nell'Allegato 1, art. 9, comma a, "Il pagamento del contributo di partecipazione al test avviene secondo le modalità previste dall'Ateneo in cui si sostiene la prova.", pertanto ogni candidato dovrà completare la propria procedura di ammissione accedendo al portale di ateneo dell'ateneo per il quale ha espresso la propria 1° preferenza, pertanto quello in cui sosterrà la prova.

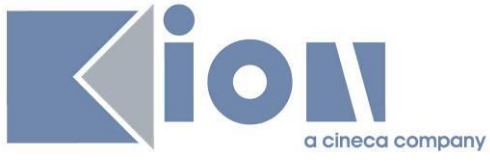

Per questo motivo, come indicato nel presente documento in precedenza, ogni ateneo dovrà configurare un apposito concorso di ammissione.

Kion ha realizzato un'integrazione con il portale ministeriale, per effettuare un controllo di coerenza tra la prima scelta effettuata sul portale nazionale [www.universitaly.it](http://www.universitaly.it/) ed il concorso di ammissione per il quale cerca di iscriversi, su Esse3.

L'integrazione realizzata con il portale ministeriale prevede la comunicazione tra i due sistemi per recuperare, sul sistema Esse3 di ateneo, la prima preferenza espressa dal candidato sul portale ministeriale, per ogni specifica prova di selezione (sarà quindi plausibile trovare fino a 3 preferenze per ogni candidato, qualora si sia iscritto alle prove di ammissione dei tre concorsi ministeriali previsti).

E' stata pertanto realizzata una "Elaborazione batch", con codice **IMPPREF\_UNIVERSITALY**, che prevede la chiamata al Web Services messo a disposizione a tal scopo dal portale ministeriale.

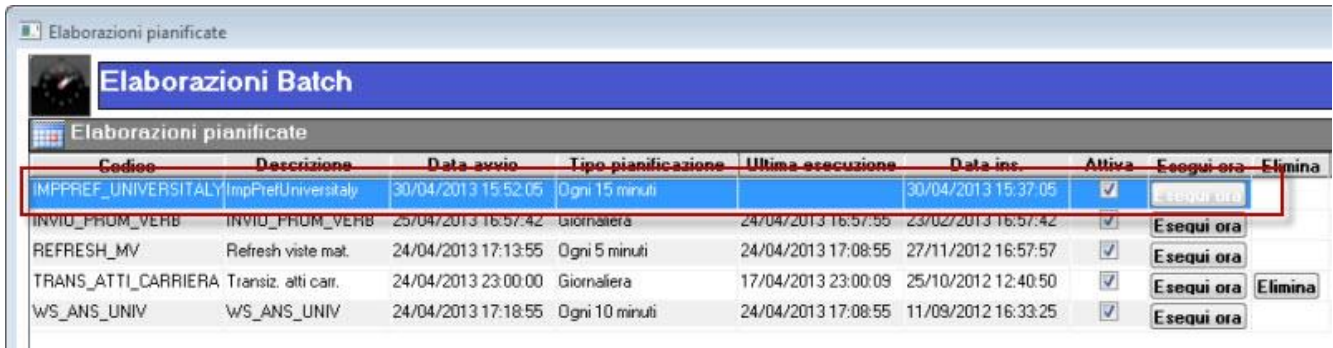

L'Elaborazione batch può essere gestita tramite la maschera applicativa "Elaborazioni batch"; potrà essere pianificata per essere automaticamente eseguita oppure essere eseguita su richiesta.

L'elaborazione è pianificata di default con una esecuzione ogni 15 minuti.

Qualora si voglia gestire una pianificazione differente occorre effettuare gli interventi direttamente da database, agendo come descritto:

1. Andare nella tabella FW\_BS\_PROC e recuperare l'id del processo schedulato interessato. In questo caso, è quello con COD='IMPPREF\_UNIVERSITALY'

2. Nella tabella FW\_BS, il PROC\_ID corrisponde all'ID della tabella FW\_BS\_PROC. Per tale dato:

- modificare il campo SCHEDULE\_UNIT ponendolo uguale alla frenquenza della schedulazione (ad esempio 5, se lo si vuole lanciare ogni 5 minuti)

- eventualmente, nel campo SCHEDULE\_DATE è possibile indicare l'esatto momento a partire dal quale far partire la schedulazione.

Per motivi di sicurezza ogni ateneo dovrà impostare in un parametro di configurazione di Esse3, la chiave di sicurezza fornito all'ateneo stesso nella propria area di lavoro del portale ministeriale.

Il parametro di configurazione da gestire su Esse3 è il seguente: UNIVERSITALY\_SERVICE\_KEY.

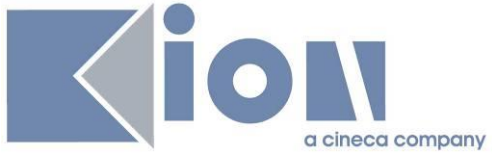

La chiave da inserire sarà indicata nel portale ministeriale, nell'area relativa all'ateneo, come da immagine seguente.

ATTENZIONE: il valore da inserire deve essere esattamente uguale a quanto presente nel portale ministeriale, in quanto il controllo sulla chiave è CASE SENSITIVE.

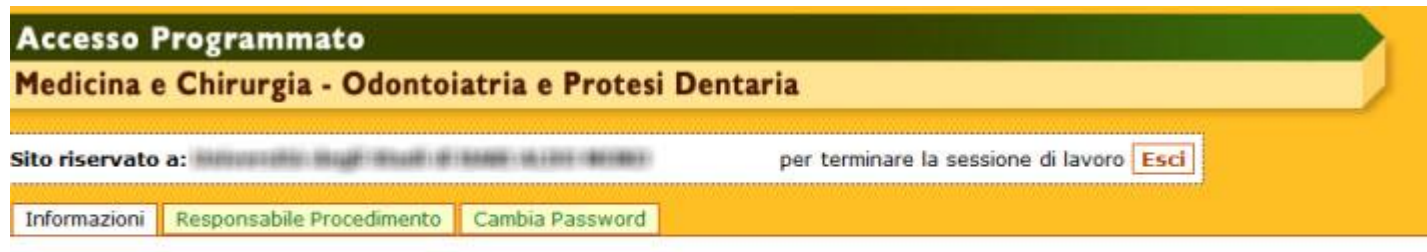

## **Informazioni**

La prova per l'accesso al Corso di Laurea in Medicina e Chirurgia - Odontoiatria e Protesi Dentaria è fissata per il giorno 23 luglio 2013.

Chiarimenti sul DM 24 aprile 2013, n.334 relativo alle modalità e ai contenuti per l'accesso ai corsi ad accesso programmato nazionale a.a. 20

#### **WebService Candidati Iscritti**

Per utilizzare il WebService è necessario utilizzare i seguenti codici di accesso per la basic access authentication

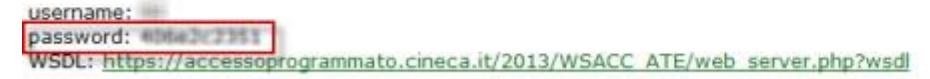

Il tag "id\_scleta" può assumere i valori riportati nella sezione "Scelta Sedi Candidati" Il tag "tipo\_corso" deve assumere il valore MED

Si ricorda che non è stata realizzata alcuna integrazione con il portale ministeriale in termini di condivisione dei dati anagrafici immessi, titoli di studio inseriti o di credenziali di accesso al sistema, pertanto il candidato interessato all'ammissione al concorso presso uno specifico ateneo dovrà necessariamente effettuare la registrazione sul portale Esse3 di ateneo, qualora non fosse già in possesso di credenziali di accesso.

#### **IMPORTANTE:**

Dallo scorso anno è cambiato il riferimento al WebServices realizzato da CINECA.

Occorre pertanto lanciare lo statement SQL contenuto nel file allegato: [http://docs.kion.it/bin/download/KionDocs/CorsiAdAccessoProgrammato20152016/update\\_UNI](http://docs.kion.it/bin/download/KionDocs/CorsiAdAccessoProgrammato20152016/update_UNIVERSITALY_SERVICE_URL.sql) [VERSITALY\\_SERVICE\\_URL.sql](http://docs.kion.it/bin/download/KionDocs/CorsiAdAccessoProgrammato20152016/update_UNIVERSITALY_SERVICE_URL.sql)

Per gli atenei in hosting l'applicazione dello script è già eseguita da KION, sugli ambienti PROD e PREPROD.

Per gli atenei in HOUSE l'attività è a carico del singolo ateneo.

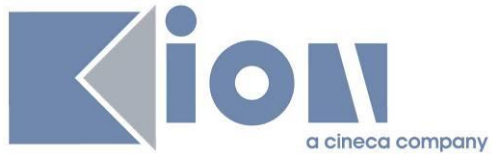

#### <span id="page-11-0"></span>**5.2.1 Gestione del codice di registrazione su Universitaly**

Come lo scorso anno la richiesta del codice di registrazione su Universitaly può essere gestita tramite un apposito questionario (come da documentazione [http://docs.kion.it/bin/view/KionDocs/AccessoProgrammato20132014CodiceRegistrazione\)](http://docs.kion.it/bin/view/KionDocs/AccessoProgrammato20132014CodiceRegistrazione).

Ogni ateneo trova già nell'anagrafica dei "Questionari" un questionario con codice CONC\_MIN\_2013, che potrà essere usato anche quest'anno.

La sola presenza del questionario nell'anagrafica dei questionari non ha chiaramente alcun impatto di processo, pertanto, qualora l'ateneo voglia richiedere durante la procedura di ammissione al concorso il codice di registrazione su Universitaly è necessario associarlo al singolo concorso, agendo nel tab "Questionari" della maschera "Concorsi", impostando:

- Questionario: CONC\_MIN\_2013
- Compilazione: PRE\_CONC
- Obbligatorio: Si

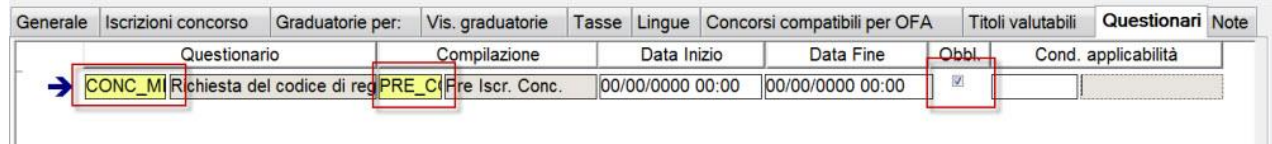

Per quanto riguarda il questionario l'ateneo è libero di modificare le parti descrittive di tutti gli elementi (descrizione del questionario, della pagina, della domanda). Gli elementi chiave, per il corretto funzionamento della procedura di verifica sono:

- Codice questionario: CONC\_MIN\_2013
- Codice domanda: CR\_UNITALY

Non è pertanto possibile modificare il codice di tali elementi o sostituirli con altri elementi gestiti dall'ateneo.

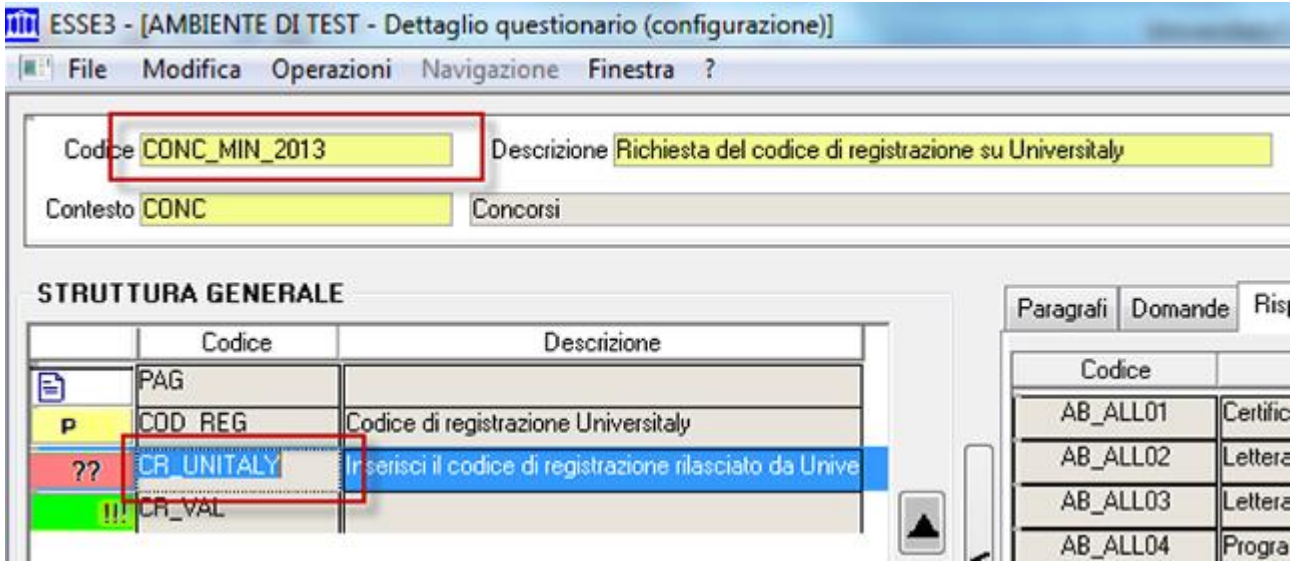

Si ricorda che perchè il questionario sia richiesto è necessario verificare che l'azione QUEST\_PRE sia attivata nella configurazione dei template di navigazione Web:

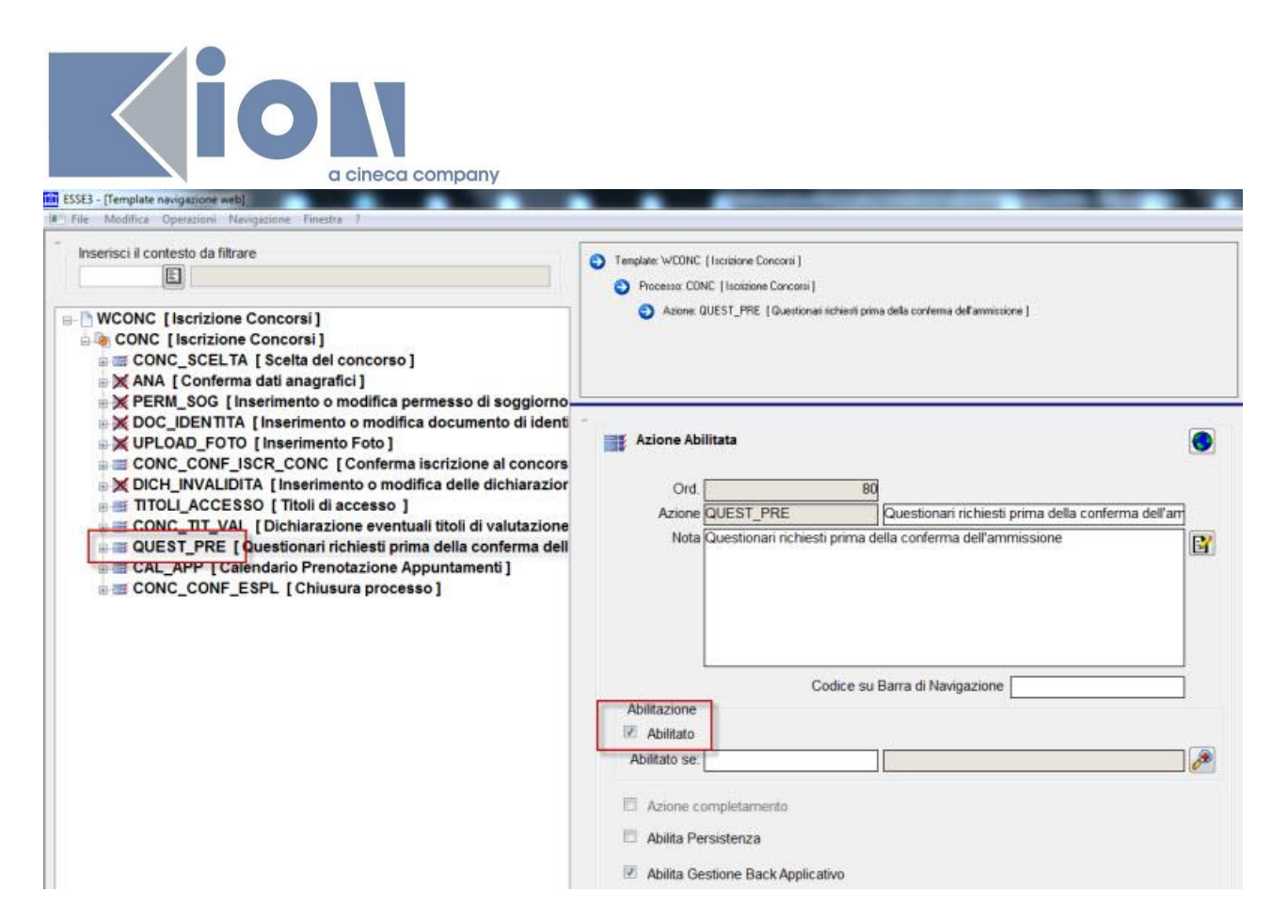

A supporto della fase di iscrizione al concorso configurato su Esse3 è possibile usare un'estrazione dati di controllo, che consente di verificare che non vi siano candidati iscritti al concorso che non avevano però effettuato l'iscrizione preliminare sul portale ministeriale.

Si tratta dell'estrazione dati **AMM\_CHK\_01**, utilizzabile dalla funzione "Elaborazione query", richiamabile utilizzando i seguenti parametri:

- AA\_ID:identificativo anno accademico

- TEST\_ID: identificativo concorso

L'estrazione dati ritorna un elenco di:

- PREMATRICOLA
- COGNOME

- NOME

- CODICE\_FISCALE
- ELENCO\_PREFERENZE\_CLASSI\_SCELTE (classi che il WS UNIVERSITALY ci ha inviato)

<span id="page-12-0"></span>di tutti i candidati iscritti al concorso, per il quale non risulta una scelta compatibile scaricata da UNIVERSITALY.

#### **5.3 Invio dell'elenco dei candidati che hanno perfezionato l'iscrizione**

Come indicato nell'Allegato 2, art. 1, *"Le Università inviano* **entro e non oltre il 7 agosto 2015** *al CINECA e tramite il sito riservato, l'elenco degli studenti che hanno perfezionato l'iscrizione al test attraverso il pagamento del relativo contributo."*

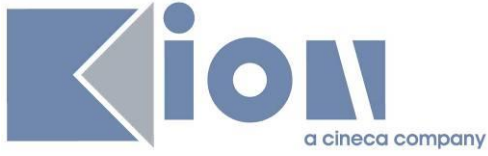

A tal proposito è possibile utilizzare l'estrazione dati **AMM\_PAG**, utilizzabile dalla funzione "Elaborazione query", richiamabile utilizzando i seguenti parametri:

- AA\_ID:identificativo anno accademico
- TEST\_ID: identificativo concorso
- CATEGORIA\_AMMINISTRATIVA (opzionale)
- DATA\_INI\_PAGAMENTO: data di inizio del pagamento
- DATA\_FINE\_PAGAMENTO: data di fine del pagamento

Per i parametri opzionali è possibile utilizzare il carettere jolly \* (asterisco).

L'estrazione dati ritorna un elenco di:

- CODICE\_FISCALE
- CODICE REGISTRAZIONE

dei candidati iscritti al concorso ed in regola con il pagamento delle tasse.

Il file estratto da Esse3 dovrà essere caricato sul portale ministeriale.

A tal proposito si ricorda che una volta estratto il file prima di caricare il file sul portale ministeriale occorre eliminare la prima riga dal file prodotto da Esse3, che contiene l'intestazione con il nome delle colonne.

#### **ATTENZIONE:**

E' necessario verificare che l'estrazione dati sia aggiornata rispetto a quanto previsto dal ministero, confrontando la versione della query presente in ateneo con quella allegata.

Per verificare l'estrazione dati è sufficiente:

- recuperare l'estrazione dati AMM\_PAG tramite la maschera "Elaborazione query"

- sostituire, se necessario, il testo presente nel campo "corpo della query" con quello allegato:

[http://docs.kion.it/bin/download/KionDocs/CorsiAdAccessoProgrammato20152016/AMM\\_PAG.t](http://docs.kion.it/bin/download/KionDocs/CorsiAdAccessoProgrammato20152016/AMM_PAG.txt) [xt](http://docs.kion.it/bin/download/KionDocs/CorsiAdAccessoProgrammato20152016/AMM_PAG.txt)

- salvare la condizione

- dopo il salvataggio della condizione verificare che in relazione dei due parametri DATA\_INI\_PAGAMENTO e DATA\_FINE\_PAGAMENTO sia selezionata la tipologia parametro "DATA".

#### <span id="page-13-0"></span>**5.4 Caricamento associazione candidato-codice compito**

Dopo lo svolgimento della prova, dovrà essere importato in Esse3 il file dei codici compito (si veda a tal proposito il KionDocs che descrive i tracciati: [http://docs.kion.it/bin/view/KionDocs/TracciatiImportExportConcorsi\)](http://docs.kion.it/bin/view/KionDocs/TracciatiImportExportConcorsi).

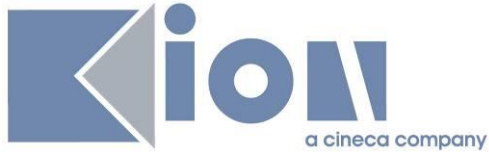

La produzione di tale file è a carico dell'ateneo e contiene l'associazione tra la prematricola del candidato ed il codice del compito assegnato).

<span id="page-14-0"></span>L'importazione avviene utilizzando la maschera "Importa codici compiti da file".

## **5.5 Caricamento esiti della prova**

Dopo lo svlgimento della prova, CINECA fornirà agli atenei gli esiti della prova per ogni candidato (si veda a tal proposito il KionDocs che descrive i tracciati: [http://docs.kion.it/bin/view/KionDocs/TracciatiImportExportConcorsi\)](http://docs.kion.it/bin/view/KionDocs/TracciatiImportExportConcorsi).

<span id="page-14-1"></span>L'importazione avviene utilizzando la maschera "Importa classifica da file", selezionando il tipo file MED\_CINECA.

#### **5.6 Importazione file delle preferenze**

Per il concorso di Medicina e Chirurgia e Odontoiatria e Protesi Dentaria, CINECA metterà a disposizione, il file delle preferenze, da importare su Esse3 come indicato in precedenza (sezione [Concorsi\)](#page-3-1)

## <span id="page-14-2"></span>**5.7 Calcolo delle graduatorie**

Dopo l'acquisizione degli esiti della prova a quiz sarà possibile generare da Esse3 le graduatorie.

Esse3 prevede la gestione dell'importazione delle graduatorie da WebServices, messo a disposizione da Universitaly.

<span id="page-14-3"></span>Tutti i dettagli sono descritti al capitolo [Graduatorie ed immatricolazione.](#page-15-0)

#### **5.8 Invio delle schede anagrafiche**

Come indicato nell'Allegato 2, art. 5, "A partire dal giorno successivo la data di pubblicazione dei risultati del test ed entro 5 giorni lavorativi i responsabili del procedimento delle Università inviano al CINECA, attraverso un sito web riservato, realizzato per esse dallo stesso Consorzio quale unico mezzo di comunicazione, i dati identificativi di ogni studente tratti dalla scheda anagrafica e la scansione delle singole schede anagrafiche in formato pdf."

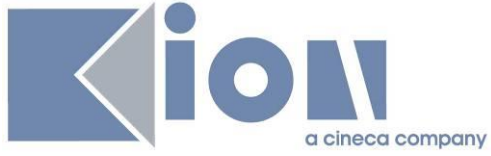

A tal proposito è possibile utilizzare l'estrazione dati CINECAAMM2, utilizzabile dalla funzione "Elaborazione query", richiamabile utilizzando i seguenti parametri:

- AA\_ID:identificativo anno accademico
- TEST\_ID: identificativo concorso
- CATEGORIA\_AMMINISTRATIVA (opzionale)

Per i parametri opzionali è possibile utilizzare il carettere jolly \* (asterisco).

L'estrazione dati ritorna un elenco di:

- CODICE (codice compito)
- COGNOME
- NOME
- CODICE\_FISCALE
- DATA\_NASCITA
- LUOGO\_NASCITA

- COMUNITARIO

di tutti i candidati iscritti al concorso di ammissione che hanno effettuato la prova a quiz.

Il prerequisito per tale estrazione dati è l'aver importato il file dei codici compito, come indicato in precedenza al punto [Caricamento associazione candidato-codice compito.](#page-13-0)

Si consiglia di verificare che il corpo della query sia quello allegato: [http://docs.kion.it/bin/download/KionDocs/CorsiAdAccessoProgrammato20152016/CINECAAM](http://docs.kion.it/bin/download/KionDocs/CorsiAdAccessoProgrammato20152016/CINECAAMM2.txt) [M2.txt](http://docs.kion.it/bin/download/KionDocs/CorsiAdAccessoProgrammato20152016/CINECAAMM2.txt)

#### <span id="page-15-0"></span>**5.9 Graduatorie ed immatricolazione**

Come indicato nell'Allegato 2, artt. 9 e 10:

"Il giorno 7 ottobre 2015, in relazione alla graduatoria di merito e al numero dei posti disponibili presso le Università, sull'area riservata agli studenti sono pubblicati i nominativi di coloro che risultano ASSEGNATI o PRENOTATI al corso e alla sede indicata come prima preferenza utile e viene fornito a ciascun Ateneo l'elenco di tali candidati."

"I candidati ASSEGNATI devono provvedere all'immatricolazione presso gli Atenei secondo le procedure amministrative proprie di ciascuna sede universitaria. I candidati PRENOTATI possono provvedere all'immatricolazione presso gli Atenei secondo le procedure amministrative proprie di ciascuna sede universitaria. Al fine di consentire l'adeguata gestione della graduatoria nazionale è in ogni caso stabilito, sia per i candidati ASSEGNATI, sia per i candidati PRENOTATI, che esercitino tale possibilità con riferimento allo specifico scorrimento, un termine massimo di 4 (quattro) giorni per immatricolarsi, incluso il giorno dello scorrimento della graduatoria ed esclusi il sabato ed i festivi. La mancata immatricolazione dei candidati ASSEGNATI comporta la rinuncia alla stessa se non esercitata nel termine di 4 giorni secondo

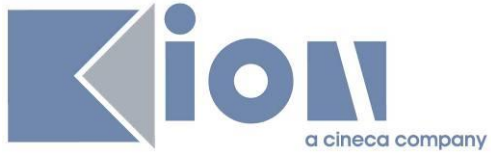

quanto sopra riportato. Fatto salvo quanto previsto al punto 16, i candidati PRENOTATI che non esercitano tale possibilità non decadono dalla graduatoria."

"Il giorno 14 ottobre 2015, il CINECA, ricevute le comunicazioni di cui alla lettera c), procede, in relazione alla posizione di merito e alle preferenze espresse, alla pubblicazione del nuovo scorrimento della graduatoria con le procedure indicate dalle lettere da b) a d)."

<span id="page-16-0"></span>"I successivi scorrimenti delle graduatorie replicano le procedure e le tempistiche indicate dalle lettere da b) a d) fino al provvedimento ministeriale di chiusura delle graduatorie."

#### **5.9.1 Importazione graduatorie da WebServices**

È prevista in Esse3 una funzionalità che consente di gestire l'importazione delle graduatorie da WebServices, così da ottimizzare il processo di acquisizione degli immatricolabili che Cineca mette a disposizione degli atenei dopo ogni scorrimento di graduatoria.

ATTENZIONE: Dallo scorso anno è cambiato il riferimento al WebServices realizzato da CINECA.

Occorre pertanto lanciare lo statement SQL contenuto nel file allegato: [https://docs.kion.it/bin/download/KionDocs/CorsiAdAccessoProgrammato20152016/Update\\_U](https://docs.kion.it/bin/download/KionDocs/CorsiAdAccessoProgrammato20152016/Update_UNIVERSITALY_FULL_SERVICE_URL.sql) [NIVERSITALY\\_FULL\\_SERVICE\\_URL.sql](https://docs.kion.it/bin/download/KionDocs/CorsiAdAccessoProgrammato20152016/Update_UNIVERSITALY_FULL_SERVICE_URL.sql)

Per gli atenei in hosting l'applicazione dello script è già stata eseguita da KION, sugli ambienti PROD e PREPROD.

Per gli atenei in HOUSE l'attività è a carico del singolo ateneo e può essere lanciata in qualsiasi momento, chiaramente prima della pubblicazione della prima graduatoria.

Saranno ora descritte le implementazioni realizzate e le configurazioni necessarie per usufruire della funzionalità.

Nella maschera **Concorsi** dovranno essere gestite le seguenti attività, necessarie per far capire al sistema quali graduatorie scaricare.

Facciamo presente che questa configurazione dovrà essere effettuata su tutti i concorsi definiti per l'accesso ai corsi ad accesso programmato nazionale (Medicina ed Odontoiatria, Veterinaria, Architettura), quindi sia quello utilizzato per l'ammissione dei candidati che hanno scelto l'ateneo come prima scelta sia quello utilizzato per gestire l'ammissione e la successiva immatricolazione dei candidati che hanno vinto il posto in ateneo pur avendo effettuato il test in altra sede universitaria.

Valorizzazione del "codice esterno concorso"

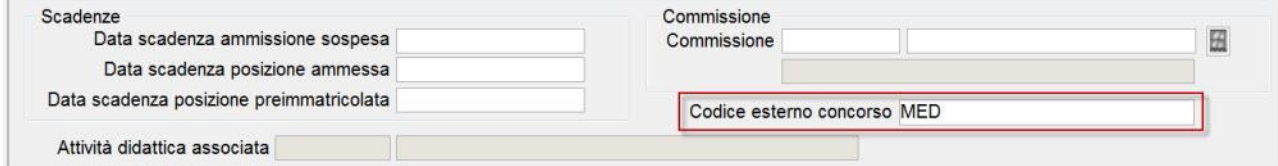

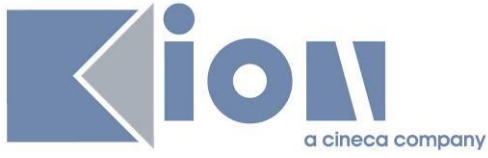

Il codice esterno concorso è un campo di testo libero e dovrà essere necessariamente valorizzato in caratteri tutti maiuscoli, senza spazi.

I codici da utilizzare a seconda del concorso sono:

- **MED**: Medicina ed Odontoiatria
- **VET**: Veterinaria
- **ARC**: Architettura ed Ingegneria Edile
- Valorizzazione codice esterno della singola graduatoria

Sempre a livello di Concorso, tab "Graduatorie per" occorre associare sulla singola graduatoria un ulteriore codice esterno, che permetterà al sistema di determinare a quale graduatoria nazionale ci si riferisce:

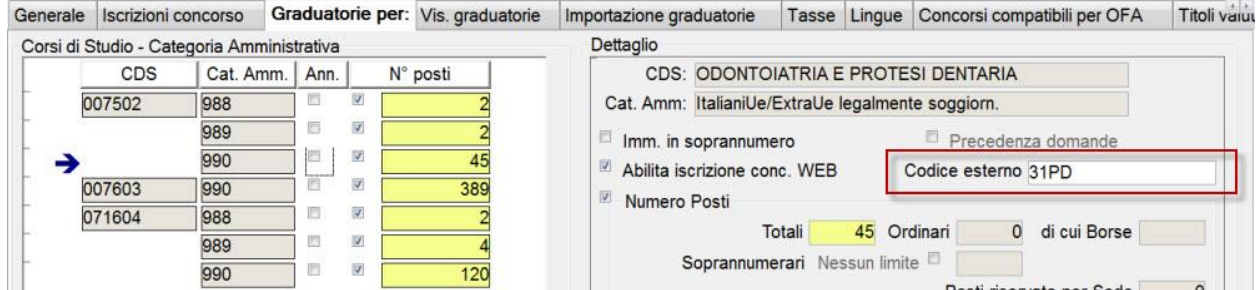

Anche in questo caso si tratta di un campo di testo libero che dovrà essere necessariamente valorizzato in caratteri tutti maiuscoli, senza spazi.

I codici da utilizzare, in questo caso, dipendono dal singolo ateneo e dalla singola graduatoria.

In allegato un foglio excel dove ogni ateneo può verificare quale codice associare alla singola graduatoria:

#### [http://docs.kion.it/bin/download/KionDocs/CorsiAdAccessoProgrammato20152016/Codici2015.](http://docs.kion.it/bin/download/KionDocs/CorsiAdAccessoProgrammato20152016/Codici2015.xlsx) [xlsx](http://docs.kion.it/bin/download/KionDocs/CorsiAdAccessoProgrammato20152016/Codici2015.xlsx)

La configurazione va effettuata per tutte le graduatorie legate alla categoria amministrativa degli Italiani, Comunitari ed Extracomunitari legalmente soggiornanti, che sono i candidati per i quali Universitaly gestisce le graduatorie.

Per le altre categorie questa configurazione non è da effettuare.

**IMPORTANTE**: queste configurazioni sono necessarie sia per la fase di importazione dei file delle preferenze che per la successiva fase di importazione graduatorie da WebServices.

Una volta attivata la configurazione sopra descritta si attiverà un nuovo tab "importazione graduatorie":

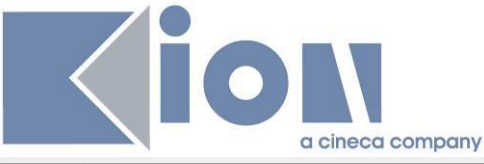

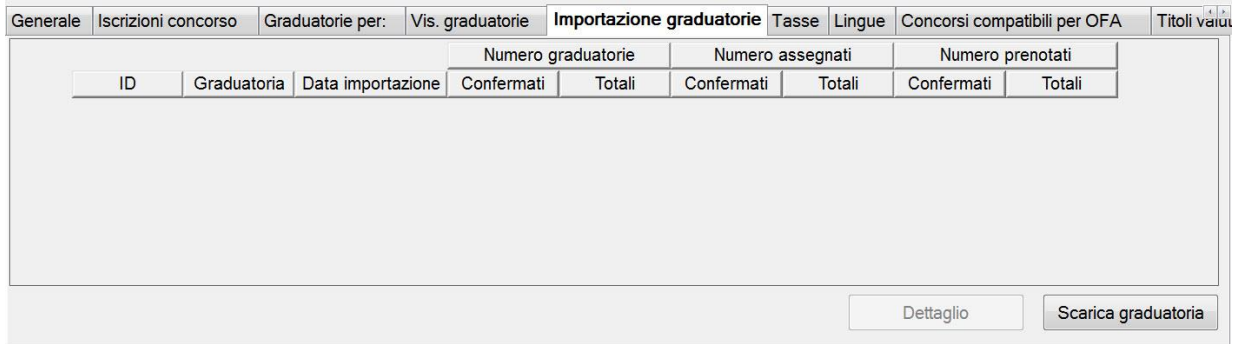

Tramite il pulsante "Scarica graduatoria", a partire dal **7 ottobre 2015** il sistema scaricherà le graduatorie pubblicate da Universitaly.

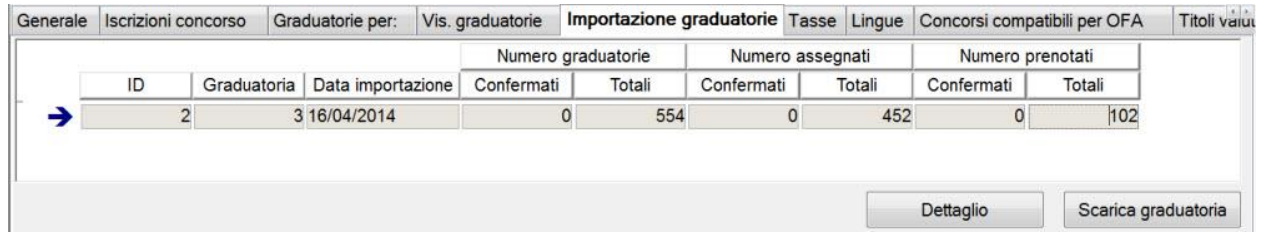

Ogni scarico della graduatoria contiene le seguenti informazioni:

- ID: identificativo interno di Esse3 dell'elaborazione
- Graduatoria: si tratta di un progressivo (1, 2, 3, ..) che Universitaly assegna ad ogni ricalcolo della graduatoria
- Data importazione: è la data in cui è stata effettuata l'operazione di importazione da parte dell'operatore su Esse3
- Numero graduatorie (numero assegnati, numero prenotati):
	- o Confermati: numero di graduatorie che sono state "confermate su Esse3" (la conferma della graduatoria sarà descritta in seguito)
	- o Totali: numero totale di graduatoria scaricate (eventualmente suddivise per stato)

il sistema consente di scaricare più di una volta la stessa graduatoria (a parità di campo "graduatoria", quindi di progressivo di ricalcolo graduatorie di Universitaly), si consiglia però di mantenere una sola riga di importazione per ogni "graduatoria", così da non generare confusione nella gestione.

La cancellazione è consentita solamente per graduatorie in cui nessuna riga sia stata confermata.

Entrando nel "dettaglio" sarà possibile gestire l'operatività che consente di applicare alle graduatorie di Esse3 i dati importati dal WebServices.

Il primo blocco dati "**Dettaglio graduatoria importata**" contiene il dettaglio di tutte le graduatorie importate dal WebServices:

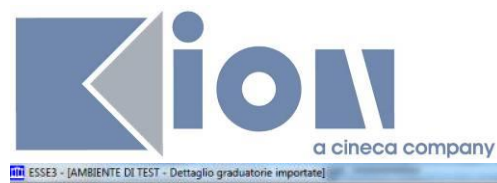

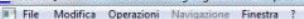

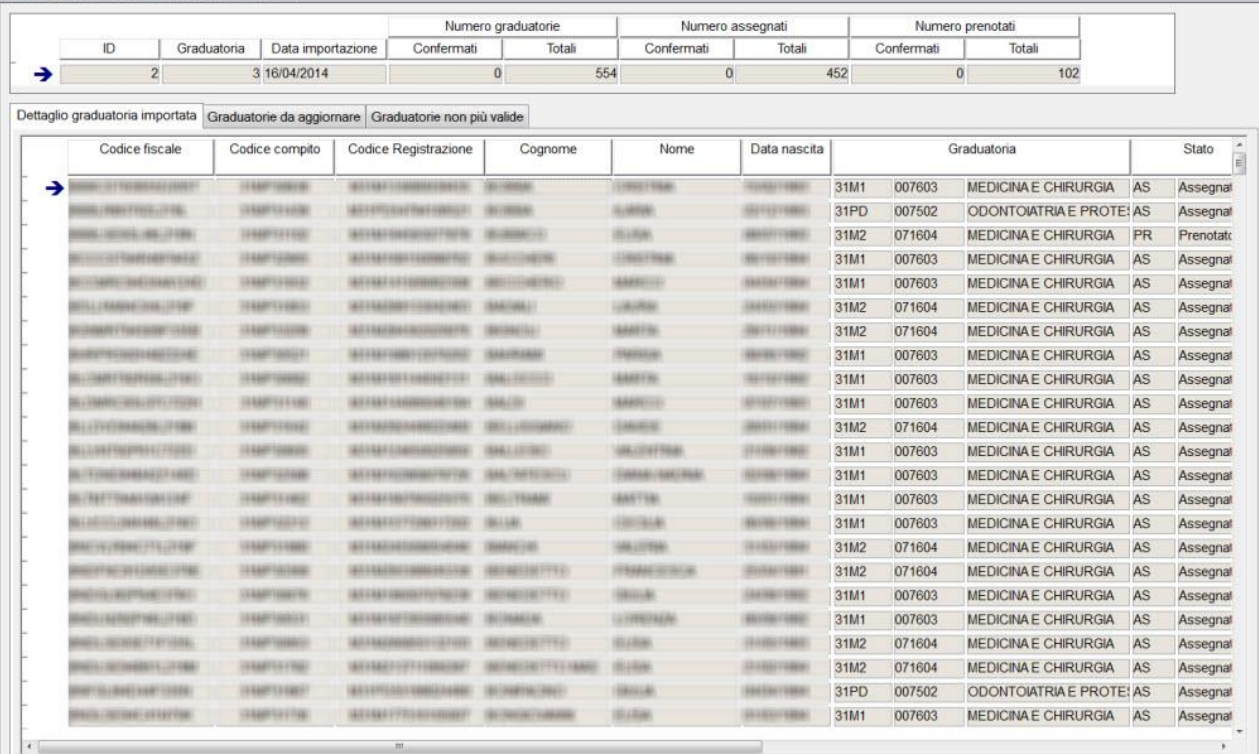

Dettaglio graduatoria importata Graduatorie da aggiornare Graduatorie non più valide

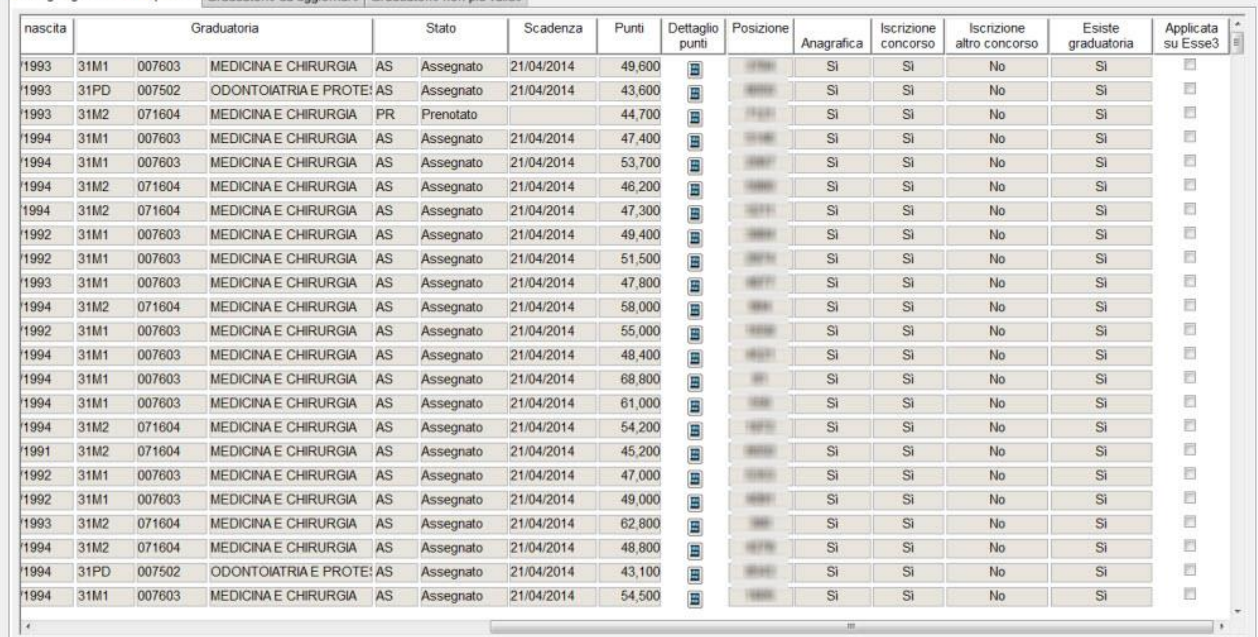

Per ogni riga di graduatoria sono esposte le seguenti informazioni:

- codice fiscale
- codice compito
- codice registrazione
- cognome
- nome

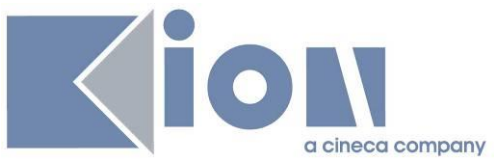

- data di nascita
- graduatoria di riferimento (ID\_SCELTA, codice e descrizione del corso di studio di Esse3)
- stato di Univeritaly (Assegnato o Prenotato)
- data di scadenza
- punti: punteggio totale
- dettaglio punti: consente di aprire una maschera in cui sono memorizzati i punteggi parziali delle 5 materie del compito
- posizione: è la posizione assoluta a livello nazionale della persona
- anagrafica: verifica se è presente su Esse3 un'anagrafica persona con il codice fiscale scaricato
- iscrizione concorso: verifica se la persona risulta iscritta al concorso
- iscrizione altro concorso: verifica se la persona risulta iscritta ad altro concorso nazionale con le stesse caratteristiche sullo stesso anno accademico. Questa informazione è utile per verificare quali candidati sono iscritti al concorso principale e quali al concorso per "esterni". Nelle prime rotazioni è assolutamente normale che molti dei candidati Prenotati siano iscritti solamente al concorso per "esterni"
- esiste graduatoria: indica se è già presente su Esse3 una graduatoria relativa a quel corso di studio, per la persona
- applicata su Esse3: indica se la graduatoria scaricata da WebServices è stata applicata (confermata) alla graduatoria Esse3

Come si può facilmente intuire questo blocco recupera tutte le graduatorie scaricate, indipendentemente dal fatto che i candidati siano o meno iscritti allo specifico concorso.

Accedendo al tab "**Graduatorie da aggiornare**" sarà possibile procedere all'applicazione della graduatoria importata sulla graduatoria di Esse3, operazione che pertanto consentirà ad ogni rotazione di indicare i "nuovi" immatricolabili:

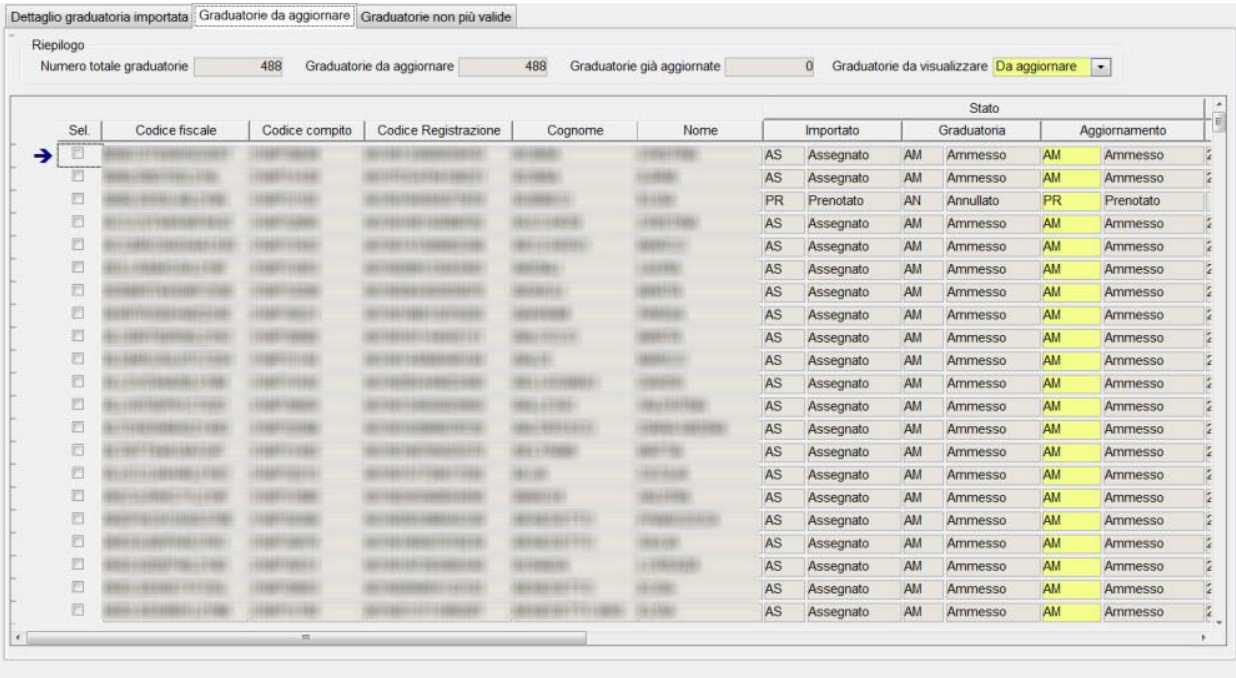

Seleziona tutti Deseleziona tutti

Aggiorna graduatoria

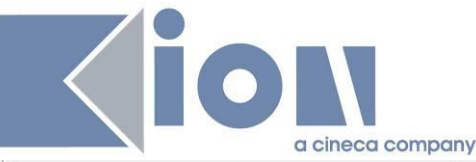

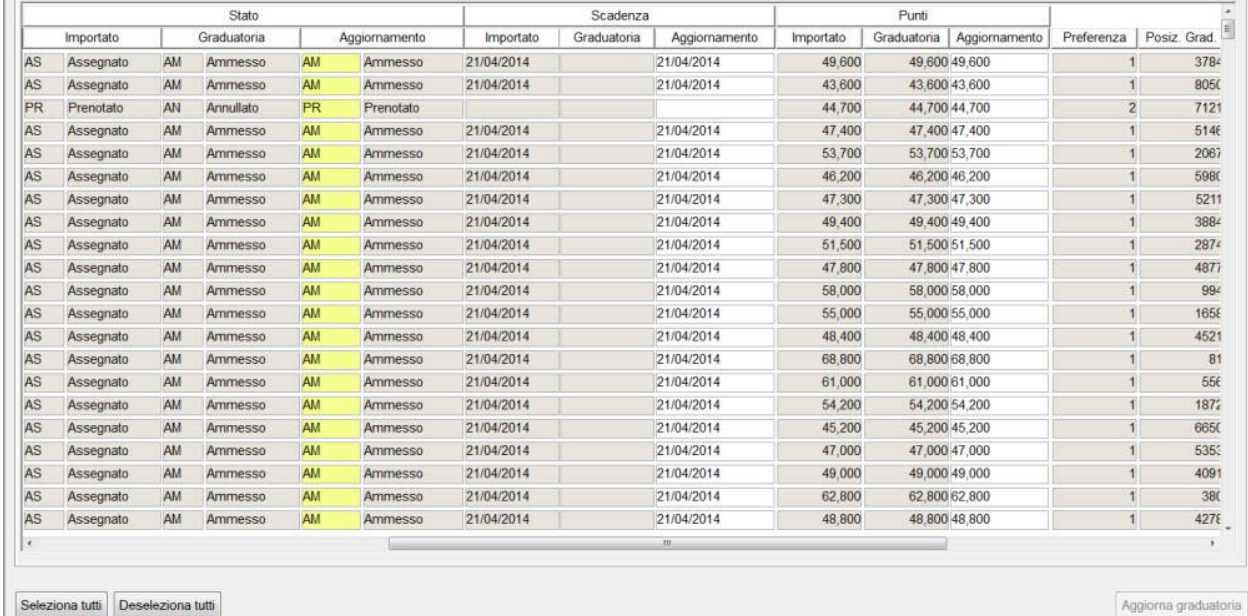

Di default il blocco recupera solamente le graduatorie "da aggiornare", vale a dire quelle per le quali i dati presenti su Esse3 non coincidono con quelli importati per almeno uno tra i campi:

- stato
- scadenza
- punteggio

Per ogni riga di graduatoria da aggiornare sono esposte le seguenti informazioni:

- codice fiscale
- codice compito
- codice registrazione
- cognome
- nome
- stato
	- o importato: è quello scaricato dal Webservices
	- o graduatoria: è quello attualmente presente sulla graduatoria di Esse3
	- o Aggiornamento: è lo stato a cui sarà aggiornata la graduatoria di Esse3 confermandone l'importazione (lo stato Assegnato di Universitaly viene rimappato sullo stato Ammesso di Esse3)
- scadenza:
	- o importato: è quella scaricata dal Webservices
	- o graduatoria: è la data scadenza (data scad amm) attualmente presente sulla graduatoria di Esse3
	- o Aggiornamento: è la data di scadenza a cui sarà aggiornata la graduatoria di Esse3 confermandone l'importazione
- punti:
	- o importato: è il punteggio totale scaricato dal Webservices
	- o graduatoria: è il punteggio totale attualmente presente sulla graduatoria di Esse3
	- o Aggiornamento: è il punteggio totale a cui sarà aggiornata la graduatoria di Esse3 confermandone l'importazione
- preferenza: mostra l'ordine di scelta della graduatoria

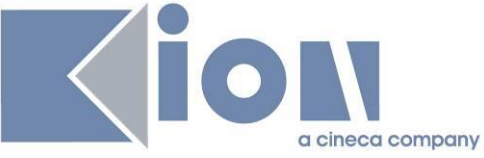

 posiz grad: è la posizione assoluta a livello nazionale della persona scaricata dal Webservices ed al quale sarà aggiornata la graduatoria di Esse3 confermandone l'importazione

Tramite il pulsante Seleziona tutto o selezionando singolarmente le righe si attiverà il pulsante di "Aggiorna graduatoria" che applicherà alla graduatoria di Esse3 le modifiche previste per allineare la graduatoria di Esse3 alla graduatoria importata.

Questa operazione fa si che tutti i candidati dichiarati immatricolabili nella prossima finestra di immatricolazione da parte di Universitaly lo diventino anche su Esse3.

Il consiglio è quello di verificare rapidamente i dati ma di selezionare tutte le righe e aggiornare la graduatoria.

Al termine dell'aggiornamento la situazione del blocco dati si aggiornerà come da esempio:

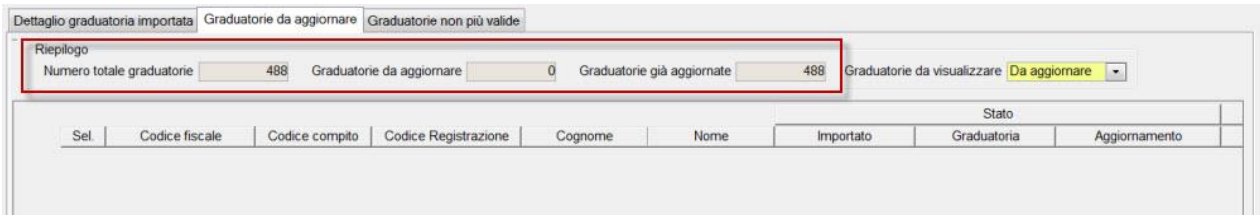

con tutte le graduatorie che risulteranno "già aggiornate".

Solo una volta che la schermata si presenterà così la procedura di aggiornamento dei vincitori sarà da ritenersi conclusa.

Accedendo al tab "**Graduatorie non più valide**" sarà possibile procedere con la chiusura dell'ultimo step di importazione, vale a dire la fase in cui tutti i candidati non più presenti nella graduatoria scaricata dal WebServices dovranno essere gestiti per renderli non immatricolabili su Esse3.

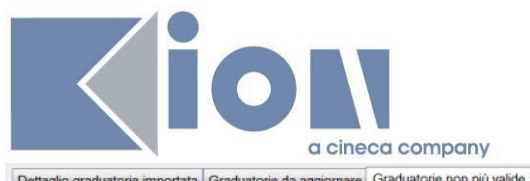

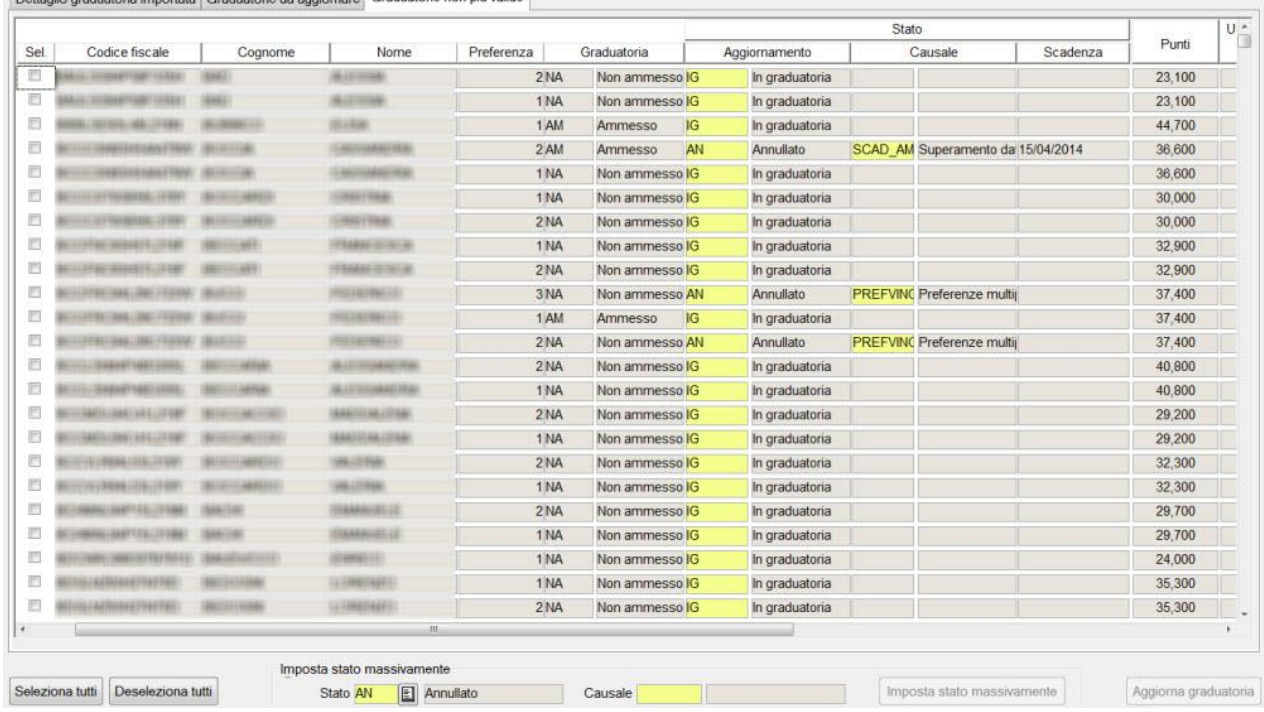

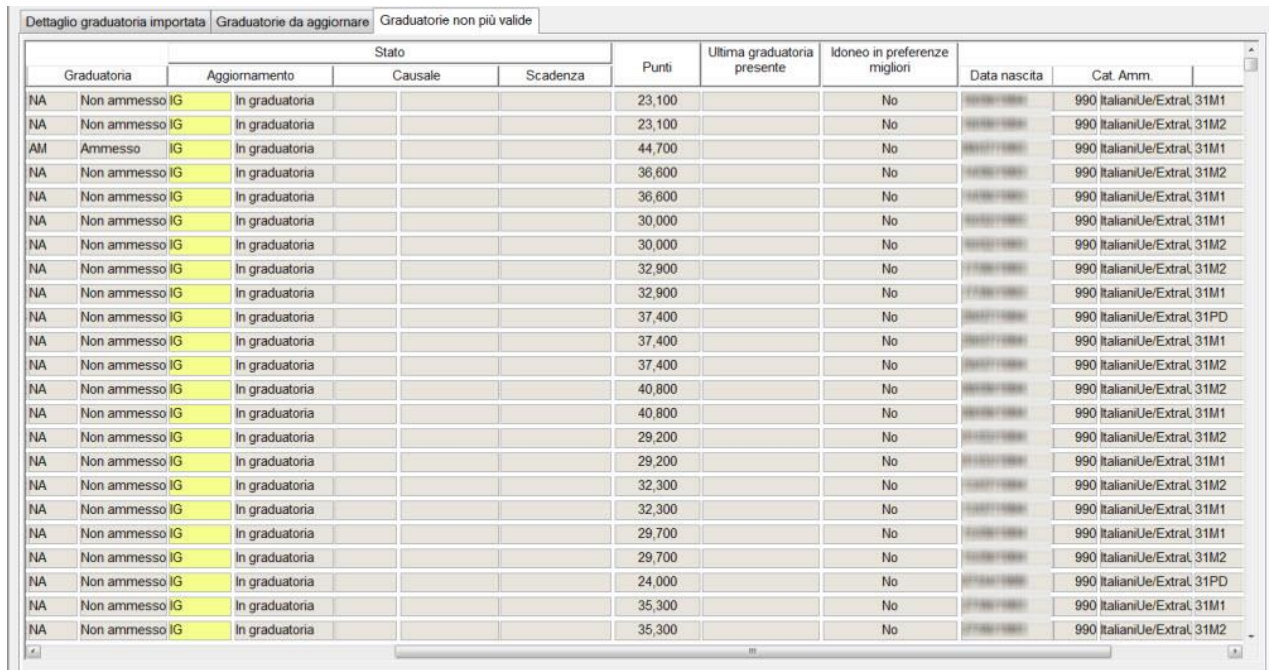

il blocco dati recupera tutte le graduatorie in stato "Ammesso", "Prenotato", "Non Ammesso" che non risultano però presenti tra le graduatorie scaricate dal WebServices.

Tutte queste graduatorie dovranno pertanto essere "invalidate" al fine di non consentire l'immatricolazione degli studenti non più immatricolabili.

Per ogni riga di graduatoria da aggiornare sono esposte le seguenti informazioni:

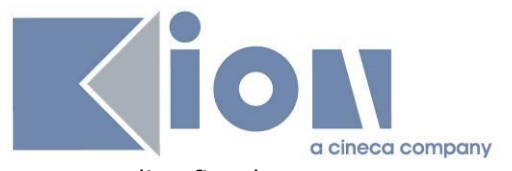

- codice fiscale
- cognome
- nome
- preferenza: mostra l'ordine di scelta della graduatoria
- graduatoria: è lo stato attualmente presente sulla graduatoria di Esse3
- aggiornamento: è lo stato a cui sarà aggiornata la graduatoria di Esse3 confermandone l'importazione
- causale: è la causale a cui sarà aggiornata la graduatoria, abilitato solamente le graduatorie in stato Annullato
- scadenza: è la data scadenza (data scad amm) attualmente presente sulla graduatoria di Esse3
- punti: è il punteggio totale attualmente presente sulla graduatoria di Esse3
- ultima graduatoria presente: è l'ultimo progressivo di graduatorie di Universitaly in cui compariva la persona. Consente di determinare se la persona era presente nella graduatoria in precedenza ed è ora "sparita" (significa che è diventato idoneo in altro Ateneo per una scelta migliore)
- idoneo in preferenze migliori: indica se il candidato ha una posizione utile (Ammessa o Prenotata) in una graduatoria migliore per lo stesso concorso, in ateneo

Esse3 automaticamente propone di aggiornare le graduatorie allo stato:

- Annullato con causale SCAD AM: se la posizione attuale è Ammessa, con data scadenza "scaduta"
- Annullato con causale PREFVINC: se per il candidato esiste una posizione ammessa in una preferenza "migliore"
- In graduatoria (stato che non consente l'immatricolazione): in tutti gli altri casi

Tramite il pulsante Seleziona tutto o selezionando singolarmente le righe si attiverà il pulsante di "Aggiorna graduatoria" che applicherà alla graduatoria di Esse3 le modifiche previste per allineare la graduatoria di Esse3 alla graduatoria importata.

Questa operazione fa si che tutti i candidati dichiarati non immatricolabili nella prossima finestra di immatricolazione da parte di Univeritaly lo diventino anche su Esse3.

Il consiglio è quello di verificare rapidamente i dati ma di selezionare tutte le righe e aggiornare la graduatoria.

Tramite il blocco "imposta stato massivamente" sarà possibile aggiornare per tutte le righe selezionate lo stato e l'eventuale causale, prima di applicare la modifica su Esse3.

Al termine dell'aggiornamento la situazione del blocco dati si aggiornerà come da esempio:

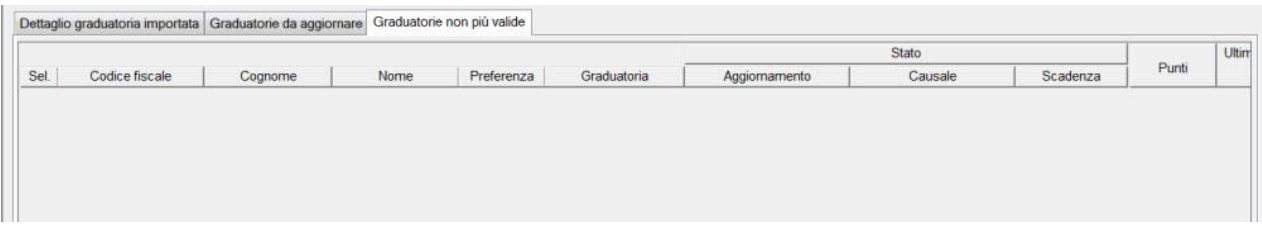

Solo una volta che la schermata si presenterà così la procedura di aggiornamento dei non vincitori sarà da ritenersi conclusa.

Ricapitolando, gli step da eseguire sono i seguenti:

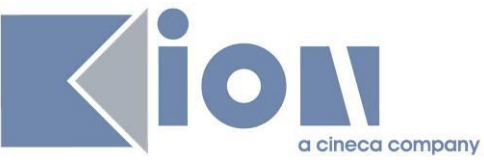

- Aggiornamento della graduatoria di Esse3, che consigliamo di eseguire solo la prima volta. Lo scopo dell'aggiornamento è quello di far sparire dalle fasi successive tutti i candidati "respinti"
- Scarico della graduatoria da WebServices e verifica che sia la "nuova" graduatoria da importare, verificando il campo progressivo "graduatoria"
- gestione delle "graduatorie da aggiornare", verificando i dati e confermando tutte le modifiche prospettate
- gestione delle "graduatorie non più valide", verificando i dati e confermando tutte le modifiche prospettate

Queste operazioni andranno eseguite:

- sul concorso "interno", vale a dire quello a cui si sono iscritti i candidati che hanno scelto l'ateneo come prima scelta
- sul concorso "esterno", vale a dire quello a cui si dovranno iscrivere i candidati che non hanno scelto l'ateneo come prima scelta ma che potranno immatricolarsi in ateneo. In questo caso è assolutamente normale che dopo il primo scarico del WebServices non ci sarà nessun candidato iscritto al concorso, quindi nessun record nel blocco "graduatorie da aggiornare" e nessun record nel blocco "graduatorie non più valide".

Sarà comunque necessario gestire la fase di scarico della graduatoria per implicazioni che saranno descritte in seguito.

A partire dai successivi scarichi dovranno invece sicuramente essere gestire almeno le "graduatorie non più valide".

**ATTENZIONE:** per quanto riguarda la data di scadenza importata dal WebServices, teniamo a precisare che il dato che viene scaricato prevede l'indicazione dell'orario (23:59)

Pertanto, la procedura di modifica della data di scadenza descritta sotto è da effettuare solamente se l'ateneo vuole impostare un orario diverso da 23:59.

Per quanto riguarda il concorso per esterni, per il quale al momento dell'import della graduatoria da WebServices ovviamente per molti potenziali candidati la posizione in graduatoria ancora non esiste, qualora si voglia gestire l'immatricolabilità solo fino ad una certa data, consigliamo di impostare la data di fine ammissione da web del candidato all'orario prescelto (ad esempio al 04/06/2014 16:00) e di aggiornare coerentemente la data di fine immatricolazione sul corso di studio.

Procedura da effettuare per aggiornare le date di scadenza: agendo direttamente dalla maschera "Graduatorie", utilizzando il pulsante "Aggiorna Data Scad."

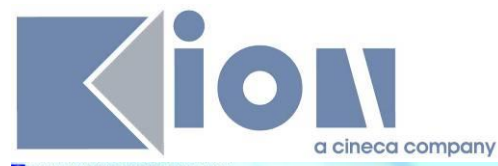

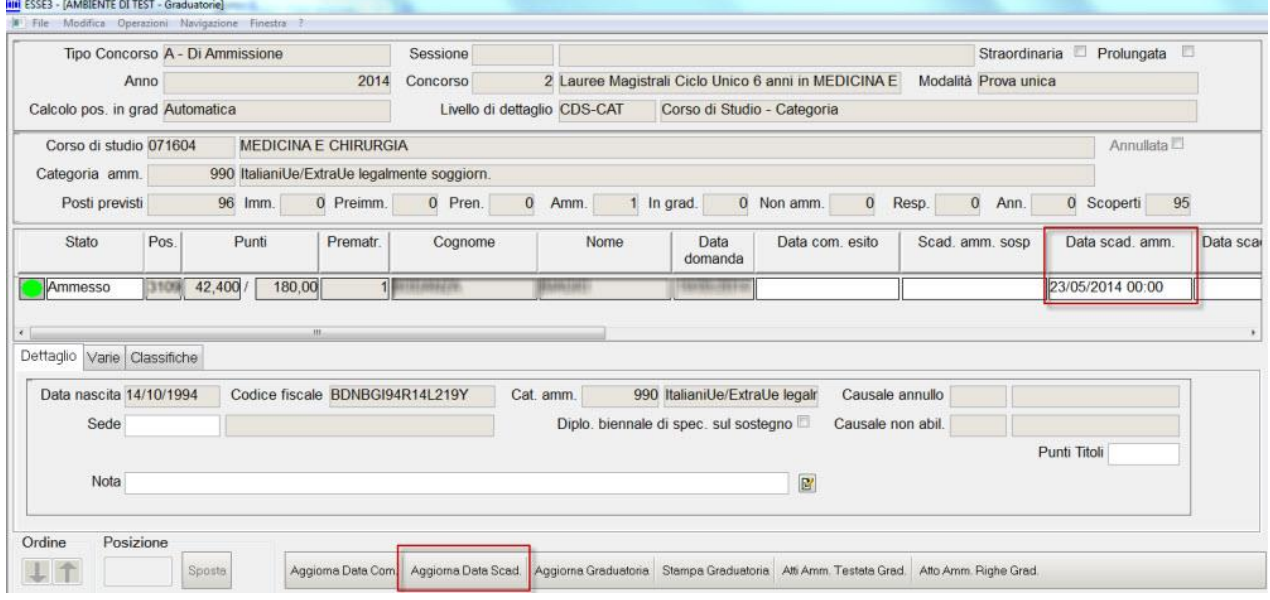

Una volta aperta la funzione di aggiornamento delle date occorre selezione:

- data da aggiornare: data scadenza ammissione
- data scadenza: 23/09/2015 15:00 (ad es.)
- Sovrascrivi date già presenti: abilitato
- criterio di selezione: tutte le posizioni ammesse e prenotate

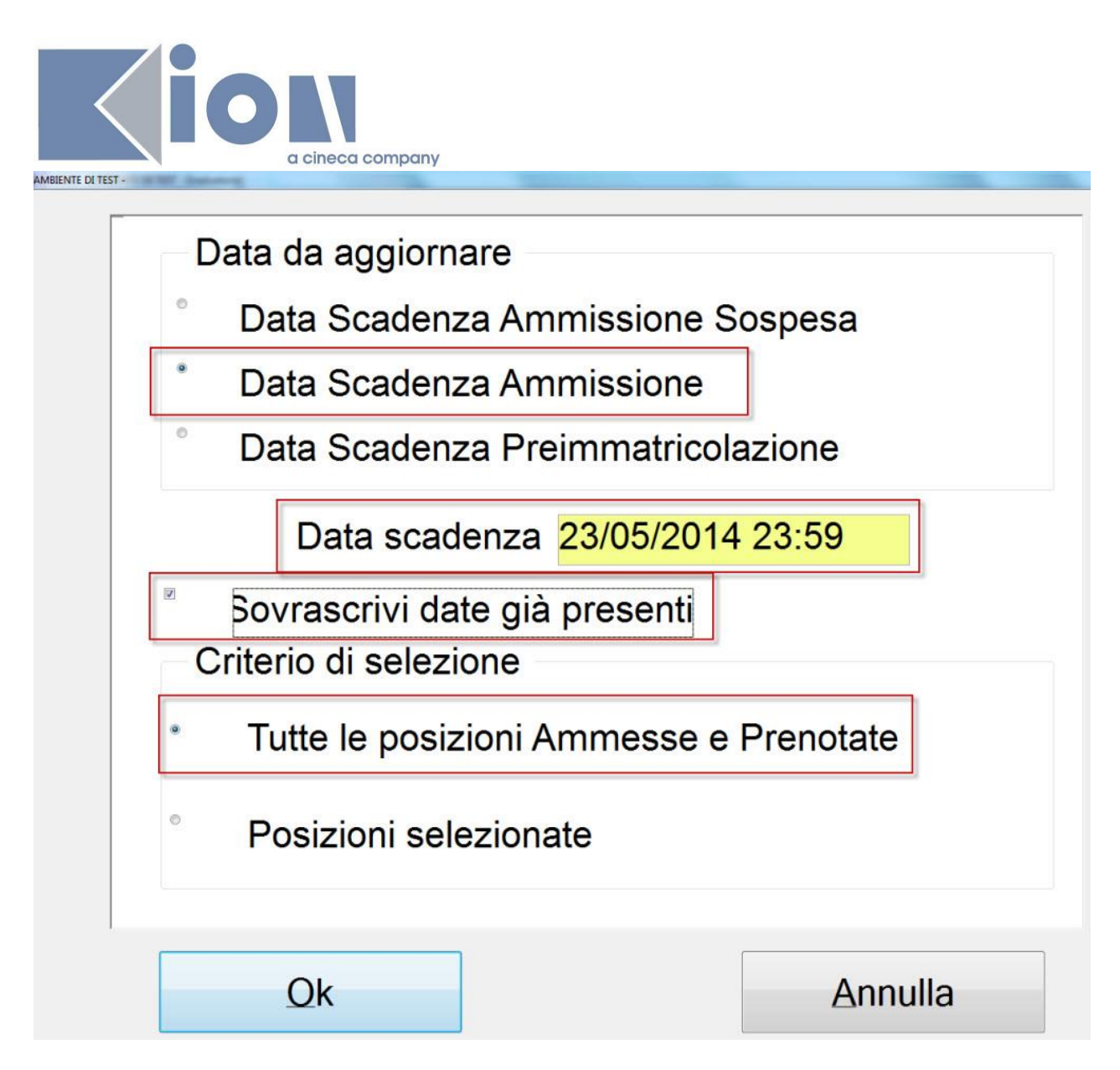

<span id="page-27-0"></span>Per consentire le immatricolazioni ai candidati, gli atenei dovranno a nostro avviso gestire queste operazioni:

#### **5.9.2 Studenti iscritti al concorso presso il proprio ateneo che intendono immatricolarsi in ateneo**

Come indicato al punto precedente le graduatorie saranno scaricate ed aggiornate direttamente tramite WebServices, pertanto dopo ogni scorrimento, dopo l'importazione delle graduatorie, sarà possibile abilitare l'immatricolazione on-line.

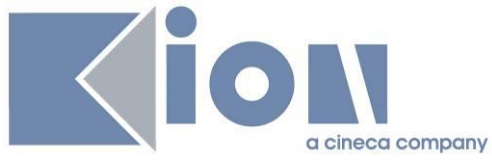

#### <span id="page-28-0"></span>**5.9.3 Studenti iscritti al concorso presso un altro ateneo che intendono immatricolarsi in ateneo**

Per gestire questi candidati, per i quali l'ateneo potrebbe non avere nemmeno l'anagrafica, occorre prevede la configurazione di un secondo concorso, per ogni prova di ammissione prevista in ateneo, che sarà utilizzato solamente per i candidati che hanno effettuato il concorso di ammissione presso un altro ateneo.

Per agevolare le attività della segreteria si consiglia di configurare il concorso con modalità "Ordine presentazione domanda", che inserisce automaticamente il candidato in graduatoria.

ATTENZIONE: il concorso deve essere configurato non impostando il numero di posti per la singola graduatoria, pertanto nel blocco dati "Graduatorie per" il campo "N° posti" dovrà avere il flag disattivato.

Grazie allo scarico dei dati tramite WebServices il sistema, all'atto dell'ammissione dei candidati al concorso, sia da client sia da procedura online, verificherà se nell'ultimo scarico delle graduatorie effettuato da WebServices è presente una posizione Assegnata non scaduta o Prenotata.

In tal caso la graduatoria del candidato sarà immediatamente ed automaticamente aggiornata, così da abilitare fin da subito l'immatricolazione online, così come per i candidati che hanno effettuato il concorso in ateneo, evitando in questo modo qualsiasi intervento manuale.

## <span id="page-28-1"></span>**5.10 Invio nominativi studenti immatricolati**

Come indicato nell'Allegato 2, art. 10 comma c, "Entro 5 giorni dal termine di cui alla lettera a), e comunque entro le ore 12 del quinto giorno successivo a ciascuno scorrimento, esclusi sabati e festivi, ogni Università, mediante il proprio sito riservato, comunica al CINECA i nominativi degli studenti immatricolati.".

A tal proposito è possibile utilizzare l'estrazione dati CINECA\_IMM, tramite la funzione "Elaborazione query" i cui dettagli sono descritti nel KionDocs [Esportazione Immatricolati in](http://docs.kion.it/bin/view/KionDocs/TracciatiImportExportConcorsi#HFilediESPORTAZIONEimmatricolatiinformatoCINECA)  [formato Cineca.](http://docs.kion.it/bin/view/KionDocs/TracciatiImportExportConcorsi#HFilediESPORTAZIONEimmatricolatiinformatoCINECA)

Per gestire in un'unica soluzione sia i candidati immatricolati attraverso il concorso "interno" che i candidati immatricolati tramite il concorso previsto per i candidati "esterni", si consiglia di verificare che il corpo della query CINECA\_IMM sia quello allegato: [http://docs.kion.it/bin/download/KionDocs/CorsiAdAccessoProgrammato20152016/CINECA\\_IM](http://docs.kion.it/bin/download/KionDocs/CorsiAdAccessoProgrammato20152016/CINECA_IMM_2014.txt) [M\\_2014.txt](http://docs.kion.it/bin/download/KionDocs/CorsiAdAccessoProgrammato20152016/CINECA_IMM_2014.txt)

che gestisce l'esportazione degli studenti Immatricolati e Preimmatricolati.

L'estrazione dati prevede un parametro TEST\_ID\_ESTERNO, nel quale indicare l'indentificativo del concorso previsto per i candidati "esterni". Il parametro TEST\_ID indica l'identicativo del concorso "interno".

Per entrambi i dati è possibile passare il valore -1 qualora non si voglia estrarre l'elenco degli immatricolati tramite uno dei due concorsi

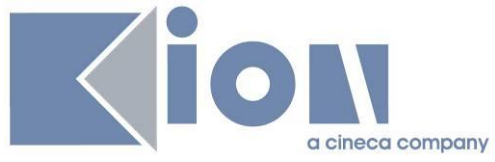

Per i candidati esterni non viene passato il valore del codice compito, essendo un dato non presente in Esse3 per tali candidati. Il file andrà completato pertanto manualmente.